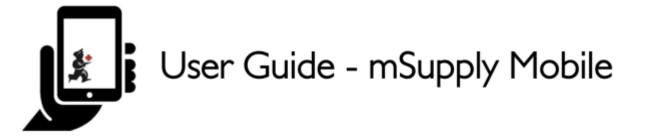

# **Supplier Requisitions**

If you would like to order some stock from your supplier, tap on Supplier Requisitions.

|           | 👷 m Supply                              | SYNC BRARLED 🜰 🛱 🚴                                            |
|-----------|-----------------------------------------|---------------------------------------------------------------|
|           | Customer Invoices Customer Requisitions | Supplier Invoices           1           Supplier Requisitions |
|           | Current Stock<br>Stocktake              | Dispensary<br>Dashboard                                       |
| C LOG OUT |                                         |                                                               |

The Supplier Requisition window will display Current requisitions by default.

Last update: 2021/02/02 en:mobile:user\_guide:supplier\_requisitions https://wiki.msupply.foundation/en:mobile:user\_guide:supplier\_requisitions?rev=1612230126 01:42

|                    | pris              | <b>\$</b> mS | uppiy    |              |             | SYNC ENABLED   |
|--------------------|-------------------|--------------|----------|--------------|-------------|----------------|
| Current            | Past              |              |          |              |             |                |
| C Search by requ   |                   |              |          |              |             | New Requisitio |
| GUISITION<br>IMBER | * SUPPLIER        | ۰            | ITEMS \$ | ENTERED DATE | STATUS      | REMOVE         |
|                    | General Warehouse |              | 1        | 28 Jan 2021  | In Progress | 0              |
|                    |                   |              |          |              |             |                |
|                    |                   |              |          |              |             |                |
|                    |                   |              |          |              |             |                |
|                    |                   |              |          |              |             |                |
|                    |                   |              |          |              |             |                |
|                    |                   |              |          |              |             |                |
|                    |                   |              |          |              |             |                |
|                    |                   |              |          |              |             |                |
|                    |                   |              |          |              |             |                |
|                    |                   |              |          |              |             |                |
|                    |                   |              |          |              |             |                |
|                    |                   |              |          |              |             |                |
|                    |                   |              |          |              |             |                |
|                    |                   |              |          |              |             |                |
|                    |                   |              |          |              |             |                |
|                    |                   |              |          |              |             |                |
|                    |                   |              |          |              |             |                |
|                    |                   |              |          |              |             |                |
|                    |                   |              |          |              |             |                |
|                    |                   |              |          |              |             |                |
|                    |                   |              |          |              |             |                |
|                    |                   |              |          |              |             |                |
|                    |                   |              |          |              |             |                |
|                    |                   |              |          |              |             |                |
|                    |                   |              |          |              |             |                |
|                    |                   |              |          |              |             |                |
|                    |                   |              |          |              |             |                |
|                    |                   |              |          |              |             |                |
|                    |                   |              |          |              |             |                |
|                    |                   |              |          |              |             |                |
|                    |                   |              |          |              |             |                |
|                    |                   |              |          |              |             |                |

These are the requisitions that are **In Progress** (in the **Status** column). You can tap on any unfinalised requisition to open and continue work.

The orange badge above **Supplier Requisitions** on the home page tells you if there are any unfinalised supplier requisitions - in the screenshots above, you can see that there is one unfinalised supplier requisition.

To view completed supplier requisitions, tap the Past tab.

| Q Search by requ | isition number or supplier |   |          |                 |           | New Requisition |
|------------------|----------------------------|---|----------|-----------------|-----------|-----------------|
| REQUISITION      | + SUPPLIER                 | ٥ | items \$ | ENTERED DATE \$ | STATUS    | REMOVE          |
| 13               | General Warehouse          |   | 1        | 29 Jan 2021     | Finalised | 0               |
| 11               | General Warehouse          |   | 1        | 28 Jan 2021     | Finalised | 0               |
| 3                | General Warehouse          |   | 1        | 25 Jan 2021     | Finalised | 0               |
| 1                | General Warehouse          |   | 6        | 18 Dec 2019     | Finalised | 0               |
| 1                | General Warehouse          |   | s        | 18 Dec 2019     | Finalised | 0               |
|                  |                            |   |          |                 |           |                 |
|                  |                            |   |          |                 |           |                 |
|                  |                            |   |          |                 |           |                 |

The list of past requisitions will all have a **Status** of **Finalised**. You can tap on any row to view a finalised requisition. However, no further changes can be made to finalised requisitions.

## **New Supplier Requisition**

If you wish to create a new requisition, tap on New Requisition.

| REQUISITION NUMBER       SUPPLIER       ITEMS *       ENTERED DATE *       STATUS         22       General Warehouse       1       28 Jan 2021       In Progress | New Requastin |
|----------------------------------------------------------------------------------------------------|---------------|
| NUMBER + SUPLIER + ITEPS + ENTERED DATE + STRUS                                                                                                    |               |
| 22 General Warehouse 1 28 Jan 2021 In Progress                                                                                                    | 0             |
|                                                                                                    |               |
|                                                                                                    |               |
|                                                                                                    |               |
|                                                                                                    |               |
|                                                                                                    |               |
|                                                                                                    |               |
|                                                                                                    |               |
|                                                                                                    |               |
|                                                                                                    |               |
|                                                                                                    |               |
|                                                                                                    |               |
|                                                                                                    |               |
|                                                                                                    |               |
|                                                                                                    |               |
|                                                                                                    |               |
|                                                                                                    |               |
|                                                                                                    |               |
|                                                                                                    |               |
|                                                                                                    |               |
|                                                                                                    |               |
|                                                                                                    |               |

## Adding items to a Supplier Requisition

## Small Orders

If you only have a few items, tap New Item. This is the best option for small orders.

Last update: 2021/02/02 01:42 en:mobile:user\_guide:supplier\_requisitions https://wiki.msupply.foundation/en:mobile:user\_guide:supplier\_requisitions?rev=1612230126

| Requisition               | 24        |                       |       | 💃 mSupp          | ly                |           |                             |                  | TINALISE |
|---------------------------|-----------|-----------------------|-------|------------------|-------------------|-----------|-----------------------------|------------------|----------|
| ntry Date:<br>intered By: | 2/2/2021  | Suppl<br>Max I<br>Com | IOS:  | General War<br>2 | rehouse           |           | Use Suggested<br>Gaantities |                  | e Ben    |
| Q Search 1                |           |                       |       |                  |                   |           | Create Automatic<br>Order   | Add Mas<br>Items | er List  |
| TEM CODE \$               | ITEM NAME | ¢                     | CURRI | INT STOCK \$     | MONTHLY<br>USE \$ | SUGGESTEI | ¢                           | REQUESTED +      | REMOV    |
|                           |           |                       |       |                  |                   |           |                             |                  |          |
|                           |           |                       |       |                  |                   |           |                             |                  |          |
|                           |           |                       |       |                  |                   |           |                             |                  |          |
|                           |           |                       |       |                  |                   |           |                             |                  |          |
|                           |           |                       |       |                  |                   |           |                             |                  |          |
|                           |           |                       |       |                  |                   |           |                             |                  |          |
|                           |           |                       |       |                  |                   |           |                             |                  |          |
|                           |           |                       |       |                  |                   |           |                             |                  |          |
|                           |           |                       |       |                  |                   |           |                             |                  |          |
|                           |           |                       |       |                  |                   |           |                             |                  |          |
|                           |           |                       |       |                  |                   |           |                             |                  |          |
|                           |           |                       |       |                  |                   |           |                             |                  |          |
|                           |           |                       |       |                  |                   |           |                             |                  |          |
|                           |           |                       |       |                  |                   |           |                             |                  |          |
|                           |           |                       |       |                  |                   |           |                             |                  |          |

Start typing to search for the item.

| 0                      |                         |          |         |        |        |         | Sea    | irch fo | r an it | tem to | add |     |       |   |   |        |       | >    |
|------------------------|-------------------------|----------|---------|--------|--------|---------|--------|---------|---------|--------|-----|-----|-------|---|---|--------|-------|------|
| Q Start ty<br>030063 - | ping to se<br>- Acetyls |          | e Acid  | i 100n | ng tab | os      |        |         |         |        |     |     |       |   |   |        |       | 517  |
| 030063 -               | Acetyls                 | alicyli  | c Acid  | i 100m | ng tab | os [cop | y]     |         |         |        |     |     |       |   |   |        |       | 0    |
| 030062                 | - Acetyls               | alicyli  | c Acid  | 1 300n | ng tal | os      |        |         |         |        |     |     |       |   |   |        |       | 5050 |
| 050457 -               | Amoxio                  | cillin D | ry Po   | wder f | lor Su | spens   | ion 12 | 25mg/   | 5ml B   | ot/100 | ml  |     |       |   |   |        |       | 280  |
| 088882                 | - Ibupro                | fen 20   | lma t   | ablete |        |         |        |         |         |        |     |     |       |   |   |        |       | 180  |
|                        |                         | _        | , ang i | -      | -      |         |        |         |         |        |     | -   | , cie |   |   | -      |       |      |
| 1                      | 6                       | _        | , ing i | GIF    | -      | 4       | ¢      | ,       |         | œ      | )   | 7   | Ē     |   |   | 9      |       | 0    |
| q '                    | W                       | 9        | e       | -      | -      | 4       | t      |         | у       | 9      | u   | 7   | Ē     |   | 0 | ,      | <br>р | ° (X |
| q '<br>a               | w                       | 9        |         | -      | ,      | ،<br>f  |        |         | у       | °<br>h |     | , j |       | ĸ | 0 | °<br>  |       | 0    |
|                        | w                       | 2        |         | 3      | ,      | ۰<br>f  |        | 5       | y<br>b  | 6      |     |     |       | • | 0 | •<br>1 |       | 0    |

In this case, we need to purchase Ibuprofen 200mg tablets so we select this item.

| Entry Date:<br>Entered By: | 2/2/2021       |             |   | nlier: Ge<br>MOS: 2<br>ment: | eneral War | ehouse           | 2      | Use Sugg<br>Gaaaviiite | a a a a a a a a a a a a a a a a a a a | New Item                |
|----------------------------|----------------|-------------|---|------------------------------|------------|------------------|--------|------------------------|---------------------------------------|-------------------------|
| Q Search t                 |                |             |   |                              |            |                  |        | Create As<br>Order     | domatic A                             | dd Mawter Lint<br>termi |
| ITEM CODE 💠                | ITEM NAME      |             | ÷ | CURRENT S                    | TOCK \$    | MONTHLY<br>USE ‡ |        | SUGGESTED +            | REQUEST                               | ED + REMOVE             |
| 088882                     | Ibuprofen 200m | g tablets   |   |                              | 80         | 453              |        | 827                    |                                       | 850 0                   |
|                            |                |             |   |                              |            |                  |        |                        |                                       |                         |
|                            | -              | +           | , |                              |            |                  | 1      | 2                      | 3                                     | ×                       |
|                            |                | +<br>/      | , |                              |            |                  | 1<br>4 | 2<br>5                 | 3<br>6                                | 0                       |
|                            |                | +<br>/<br>) |   |                              |            |                  |        |                        | -                                     | 2                       |

When you select an item, it will be added to the requisition. The following information is provided about the item:

- Item Code and Item Name: as per your mSupply item list details
- Current Stock: how much stock currently available in your facility
- **Monthly Use**: how much stock your facility uses each month on average (based on the last three months).
- **Suggested Quantity**: how much stock mSupply Mobile suggests that you order based on your monthly use and the maximum months of supply you wish to order for your facility.

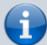

mSupply Mobile has a tool that helps you determine the quantity of stock to order. Select the number of months of supply that you wish to order using the MaxMOS dropdown box in the header. If you select a larger MaxMOS, the suggested quantity of stock to order will be larger. Suggested quantity is calculated as (Monthly Use x MaxMOS) - Current Stock. So for the above example for Ibuprofen 200mg tablets, (453\*2)-80=827

• **Requested Quantity**: this is set to zero by default. You can either change manually by tapping in the cell and changing the number.

#### Larger Orders

If you have a lot of items to order (for example, when you are placing your main order), it can be slow to add them one by one.

To add a lot of items at once, tap Add Master List Items.

Last update: 2021/02/02 en:mobile:user\_guide:supplier\_requisitions https://wiki.msupply.foundation/en:mobile:user\_guide:supplier\_requisitions?rev=1612230126 01:42

|                          |           |   |                        | 💃 m Supp         |                   |           |                       |            |                 |          |
|--------------------------|-----------|---|------------------------|------------------|-------------------|-----------|-----------------------|------------|-----------------|----------|
| ntry Date:<br>ntered By: | 2/2/2021  |   | nter:<br>MOS:<br>ment: | General War<br>2 | ehouse            | (         | Use Sugg<br>Quantitie | ested<br>a | Ne              | w Bem    |
| Q Search b               |           |   |                        |                  |                   |           | Create Au<br>Order    | rlomatic   | Add Mas<br>Dems | ter List |
| EM CODE 🖨                | ITEM NAME | • | CURRE                  | NT STOCK \$      | MONTHLY<br>USE \$ | SUGGESTED | ÷                     | RE         | QUESTED +       | REMOVE   |
|                          |           |   |                        |                  |                   |           |                       |            |                 |          |
|                          |           |   |                        |                  |                   |           |                       |            |                 |          |
|                          |           |   |                        |                  |                   |           |                       |            |                 |          |
|                          |           |   |                        |                  |                   |           |                       |            |                 |          |
|                          |           |   |                        |                  |                   |           |                       |            |                 |          |
|                          |           |   |                        |                  |                   |           |                       |            |                 |          |
|                          |           |   |                        |                  |                   |           |                       |            |                 |          |
|                          |           |   |                        |                  |                   |           |                       |            |                 |          |
|                          |           |   |                        |                  |                   |           |                       |            |                 |          |
|                          |           |   |                        |                  |                   |           |                       |            |                 |          |
|                          |           |   |                        |                  |                   |           |                       |            |                 |          |
|                          |           |   |                        |                  |                   |           |                       |            |                 |          |
|                          |           |   |                        |                  |                   |           |                       |            |                 |          |
|                          |           |   |                        |                  |                   |           |                       |            |                 |          |
|                          |           |   |                        |                  |                   |           |                       |            |                 |          |
|                          |           |   |                        |                  |                   |           |                       |            |                 |          |
|                          |           |   |                        |                  |                   |           |                       |            |                 |          |
|                          |           |   |                        |                  |                   |           |                       |            |                 |          |

Select one or more master lists by tapping on the check box next to the master list (the row will turn orange once selected). Only master lists visible to your store are shown. In this example, there is only one master list available. Once you have made your selection, tap Done.

|          | Select master list                 | ×    |
|----------|------------------------------------|------|
| <u>a</u> | Start typing to select master list |      |
| 2        | Health Centre                      |      |
|          |                                    |      |
|          |                                    |      |
|          |                                    |      |
|          |                                    |      |
|          |                                    |      |
|          |                                    |      |
|          |                                    |      |
|          |                                    |      |
|          |                                    |      |
|          |                                    |      |
|          |                                    |      |
|          |                                    | Done |

The items on the selected master list(s) will then automatically appear in the supplier requisition.

| Entry Date:<br>Entered By: |                                                            | Supplier:<br>Max MOS:<br>Comment: | General War<br>2 | ehouse<br>/ | Use Sug<br>Quantita | posted<br>es       | Ben    |
|----------------------------|------------------------------------------------------------|-----------------------------------|------------------|-------------|---------------------|--------------------|--------|
| Q Search b                 |                                                            |                                   |                  |             | Greate A<br>Order   | utomatic Add Maste | r Lint |
| TEM CODE 0                 | ITEM NAME                                                  | * CURR                            | ENT STOCK 0      | MONTHLY 0   | SUGGESTED 0         | REQUESTED 0        | REMOVE |
| 030063                     | Acetylsalicylic Acid 100mg tabs                            |                                   | 28               | 414         | 395                 | 0                  | 0      |
| 030062                     | Acetylaalicylic Acid 300mg taba                            |                                   | 970              | 1949        | 1017                | 0                  | 0      |
| 050457                     | Amoxicillin Dry Powder for Suspension 125<br>Sml Bot/100ml | img/                              | 280              | 0           | 0                   | 0                  | 0      |
| 288882                     | Ibuprofen 200mg tablets                                    |                                   | 80               | 460         | 390                 | 0                  | 0      |
| 337020                     | Paracetamol 500mg tabs                                     |                                   | 400              | 7353        | 7095                | 0                  | 0      |
| 138423                     | Salbutamol scored 2mg tabs                                 |                                   | 150              | 2239        | 2133                | 0                  | 0      |
|                            |                                                            |                                   |                  |             |                     |                    |        |

The columns are the same as above for adding **New Item**.

### **Use Suggested Quantities**

If you tap Use Suggested Quantities on the requisition header, mSupply Mobile will automatically copy the values in the **Suggested Quantity** column into the **Requested Quantity** column.

| Entry Date:<br>Entered By: | Max                                                           | plier:<br>MOS:<br>nment: | General War<br>2 | ehouse<br>/       | Use Suggest<br>Gaantition | led Slow                | Item   |
|----------------------------|---------------------------------------------------------------|--------------------------|------------------|-------------------|---------------------------|-------------------------|--------|
| Q Search 1                 |                                                               |                          |                  |                   | Create Auto<br>Order      | matic Add Maste<br>Doma | e Liet |
| ITEM CODE \$               | ITEM NAME                                                     | CURREN                   | TSTOCK \$        | MONTHLY<br>USE \$ | SUGGESTED \$              | REQUESTED \$            | REMOVE |
| 030063                     | Acetylsalicylic Acid 100mg tabs                               |                          | 28               | 414               | 801                       | 801                     | 0      |
| 030062                     | Acetylsalicylic Acid 300mg tabs                               |                          | 970              | 1949              | 2928                      | 2928                    | 0      |
| 050457                     | Amoxicillin Dry Powder for Suspension 125mg/<br>Sml Bot/100ml |                          | 280              | 0                 | 0                         | 0                       | 0      |
| 088882                     | Ibuprofen 200mg tablets                                       |                          | 80               | 458               | 837                       | 837                     | 0      |
| 037020                     | Paracetamol 500mg tabs                                        |                          | 400              | 7353              | 14307                     | 14307                   | 0      |
| 038423                     | Salbutamol scored 2mg tabs                                    |                          | 150              | 2239              | 4329                      | 4329                    | 0      |
|                            |                                                               |                          |                  |                   |                           |                         |        |

Please note, when you tap Use Suggested Quantities, this will overwrite any value that had previously been entered in the **Requested Quantity** column. However, you can still check the amount of stock requested for each item and change if required afterward.

Last update: 2021/02/02 en:mobile:user\_guide:supplier\_requisitions https://wiki.msupply.foundation/en:mobile:user\_guide:supplier\_requisitions?rev=1612230126 01:42

## **Create Automatic Order**

If you tap Create Automatic Order on the requisition header, mSupply Mobile will automatically create a supplier requisition with all items stocked at your facility (from all Master Lists) that require stock. That is, any item at your facility that has a suggested quantity greater than zero will be listed. The **Requested Quantity** column will also be filled with the suggested quantity value.

| ISB0063         Acetylsalicylic Acid 100mg tabs         28         414         001         801         0<                                                                                                    | Entry Date:<br>Entered By: | 2/2/2021                        |   | lier: General W<br>MOS: 2<br>ment: | arehouse          | Une Gas                 | Supported New New     | Tiern. |
|----------------------------------------------------------------------------------------------------|----------------------------|---------------------------------|---|------------------------------------|-------------------|-------------------------|-----------------------|--------|
| 30063         Acetylsalicylic Acid 100mg tabs         28         414         801         901         901         901         901         901         901         901         901         901         901         901         901         901         901         901         901         901         901         901         901         901         901         901         901         901         901         901         901         901         901         901         901         901         901         901         901         901         901         901         901         901         901         901         901         901         901         901         901         901         901         901         901         901         901         901         901         901         901         901         901         901         901         901         901         901         901         901         901         901         901         901         901         901         901         901         901         901         901         901         901         901         901         901         901         901         901         901         901         901         901 <th< th=""><th>Q Search t</th><th>by item name or item code</th><th></th><th></th><th></th><th></th><th></th><th>e Lint</th></th<> | Q Search t                 | by item name or item code       |   |                                    |                   |                         |                       | e Lint |
| 130062         Acetylsalicylic Acid 300mg tabs         970         1949         2928         2928         0           188882         Ibuprofen 200mg tableta         80         458         837         837         0           137020         Paracetamol 500mg tabs         400         7353         14307         14307         0                                                                                                    | TEM CODE \$                | ITEM NAME                       | * | CURRENT STOCK \$                   | MONTHLY<br>USE \$ | SUGGESTED<br>QUANTITY * | REQUESTED QUANTITY \$ | REMOVE |
| 188882         Ibuproferi 200mg tableta         80         458         837         037         0           137020         Paracetamol 500mg tabs         400         7363         14307         14307         0                                                                                                    | 130063                     | Acetylsalicylic Acid 100mg tabs |   | 28                                 | 414               | 801                     | 801                   | 0      |
| 137020 Patacetamol 500mg tabs 400 7353 14307 14307 0                                                                                                    | 130062                     | Acetylsalicylic Acid 300mg tabs |   | 970                                | 1949              | 2928                    | 2928                  | 0      |
|                                                                                                    | 088882                     | Ibuprofen 200mg tablets         |   | 80                                 | 458               | 837                     | 837                   | 0      |
| 38423         Salbutamol scored 2mg tabs         150         2239         4329         4329         0                                                                                                    | 137020                     | Paracetamol 500mg tabs          |   | 400                                | 7353              | 14307                   | 14307                 | 0      |
|                                                                                                    | 138423                     | Salbutamol scored 2mg tabs      |   | 150                                | 2239              | 4329                    | 4329                  | 0      |
|                                                                                                    | 38423                      | Salbutamol scored 2mg tabs      |   | 150                                | 2239              | 4329                    | 4329                  | 0      |
|                                                                                                    |                            |                                 |   |                                    |                   |                         |                       |        |

Once again, you can still check the amount of stock requested for each item and change if required.

## **Finalising a Supplier Requisition**

Tap the Finalise button, then Confirm and your order will go to the supply store.

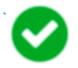

Even if you don't have a current internet connection, it's ok! The order will send automatically once your device is able to connect to the internet.

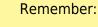

A **Supplier Requisition** is an order that you have placed with your supplier.

A **Supplier Invoice** is a record of what your supplier has actually sent you.

These are not always the same, as your supplier might not have enough stock to fill your

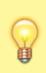

requisition, or they might have sent you some extra stock. When stock arrives at your facility, you should check it off against the **Supplier Invoice**.

This chapter tells you how to receive stock.

Previous: Customer Requisitions | | Next: Supplier Requisitions (Program Orders)

From: https://wiki.msupply.foundation/ - mSupply Foundation Documentation

Permanent link: https://wiki.msupply.foundation/en:mobile:user\_guide:supplier\_requisitions?rev=1612230126

Last update: 2021/02/02 01:42

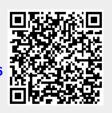